## Verändern der Zahlungsart ohne Benutzerkonto

#### **1. Eingangsbestätigung heraussuchen**

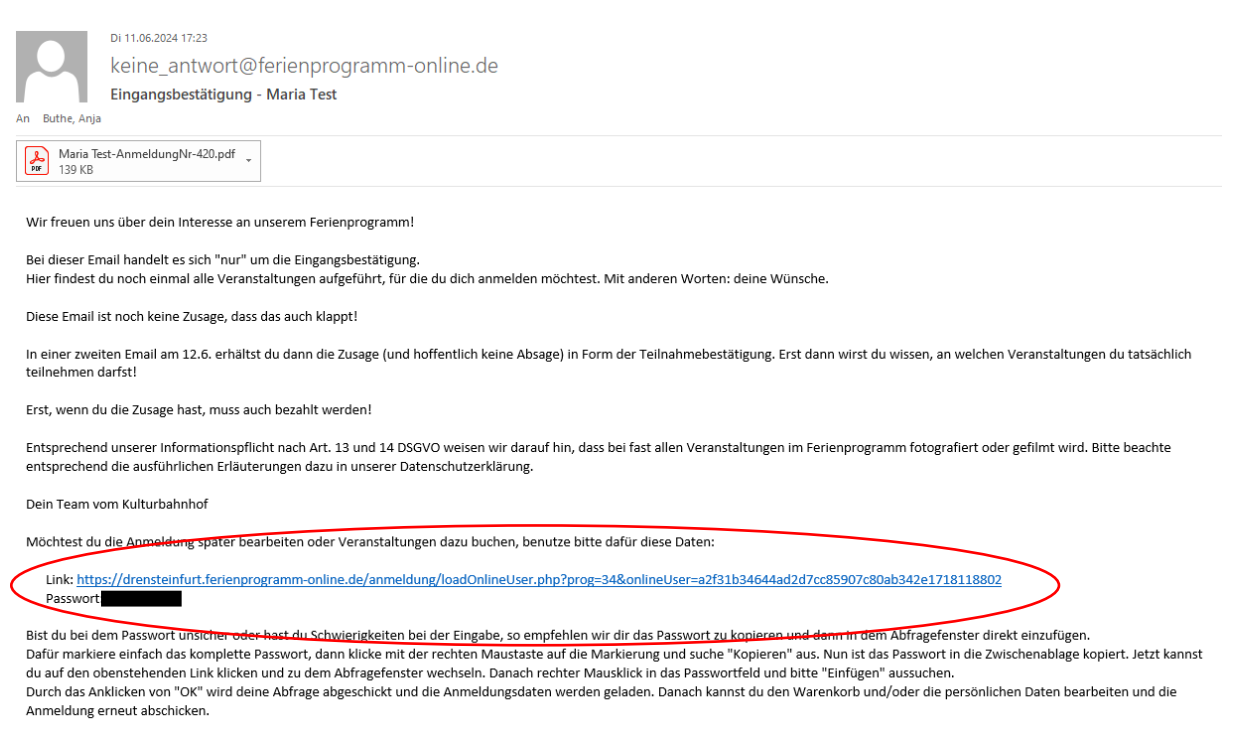

 Sollte in der Eingangsbestätigung kein Link (oben rot umrandet) vorhanden sein, dann wurde die Anmeldung mit einem Benutzerkonto durchgeführt und Sie müssen die andere Anleitung nutzen.

### **2. Auf den Link in der Eingangsbestätigung klicken und das Passwort aus der Eingangsbestätigung eingeben**

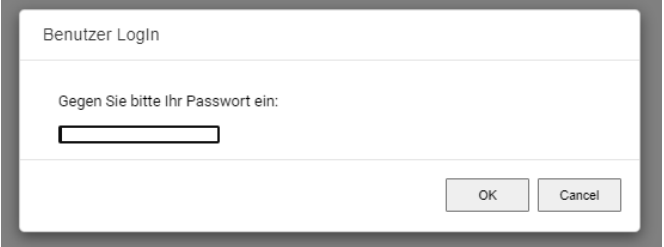

#### **3. Information beachten**

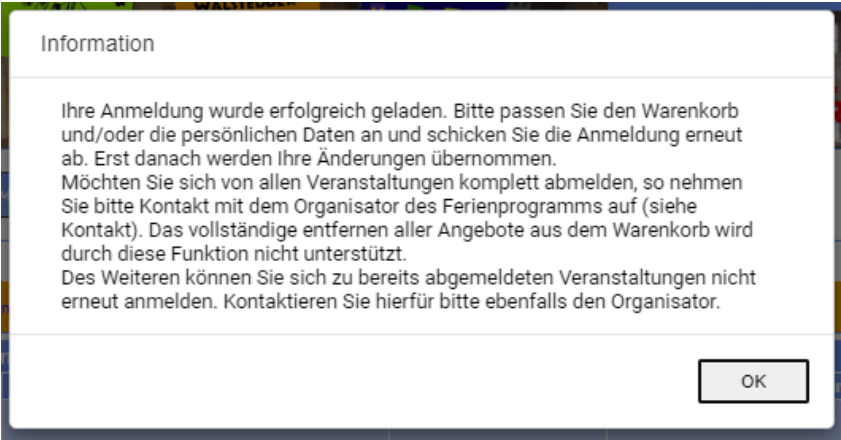

**4. Auf "Weiter zu persönlichen Angaben" klicken**

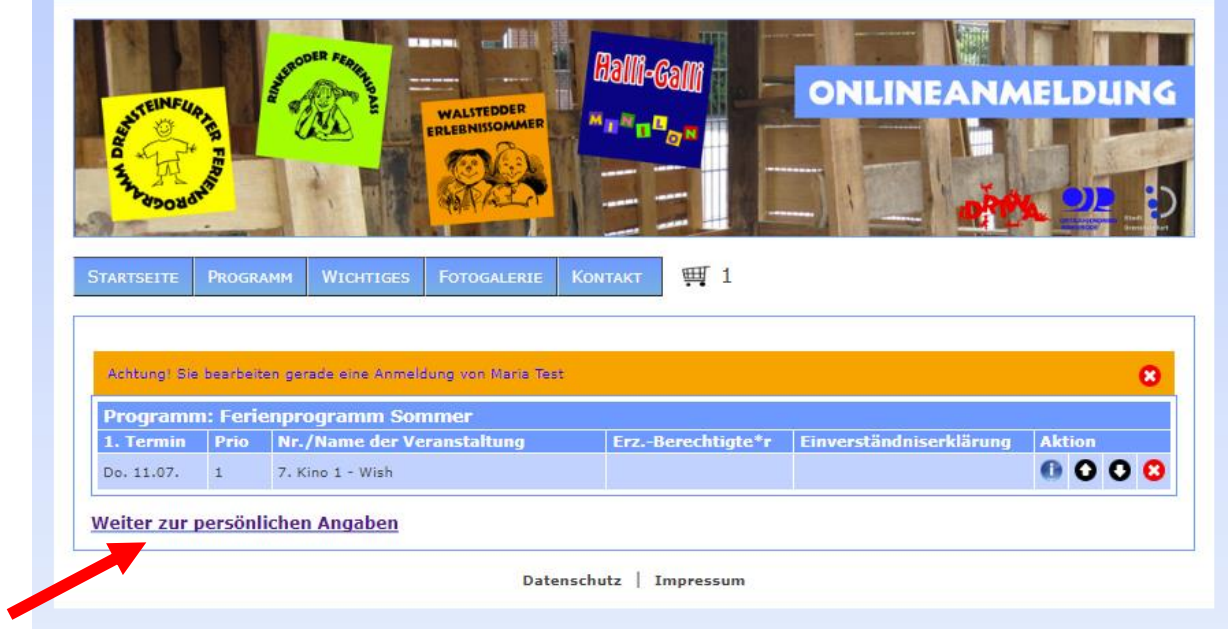

### **5. Zahlungsart anpassen und auf "weiter" klicken**

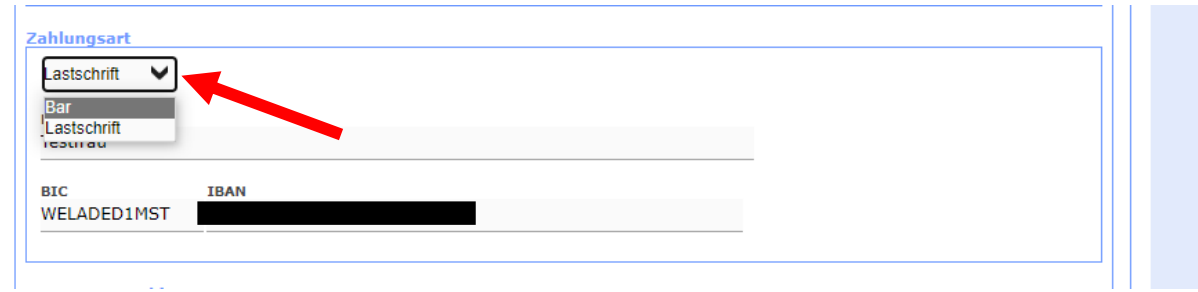

# **6. Auf "Anmeldung aktualisieren" klicken FERITG**

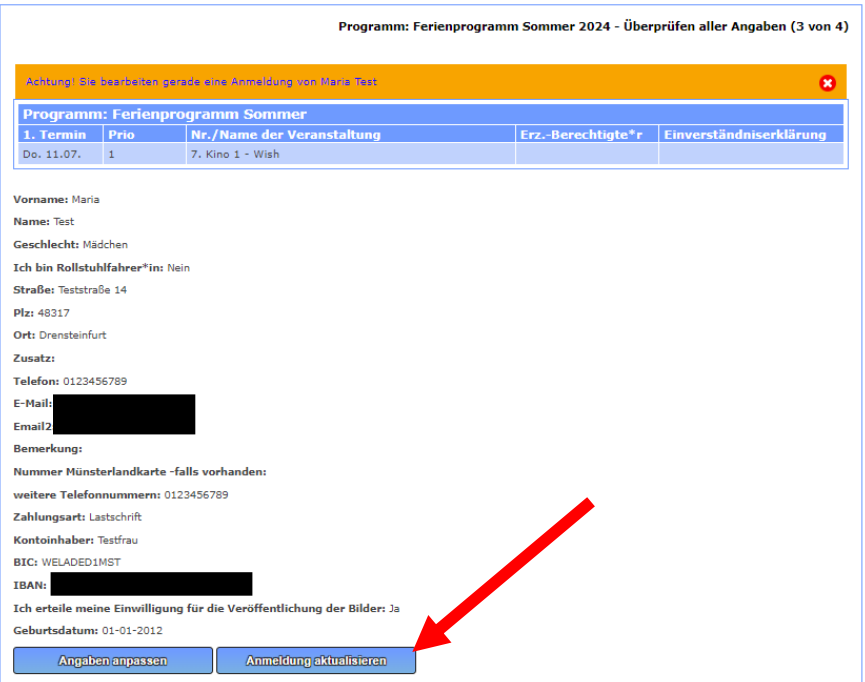